# G Suite for Education 利用開始手順書 (Classroom、Gmail)

【パソコン版】

1

# Google[アカウントに](https://myaccount.google.com/)アクセスすると、以下のいずれかの画面に遷移する。

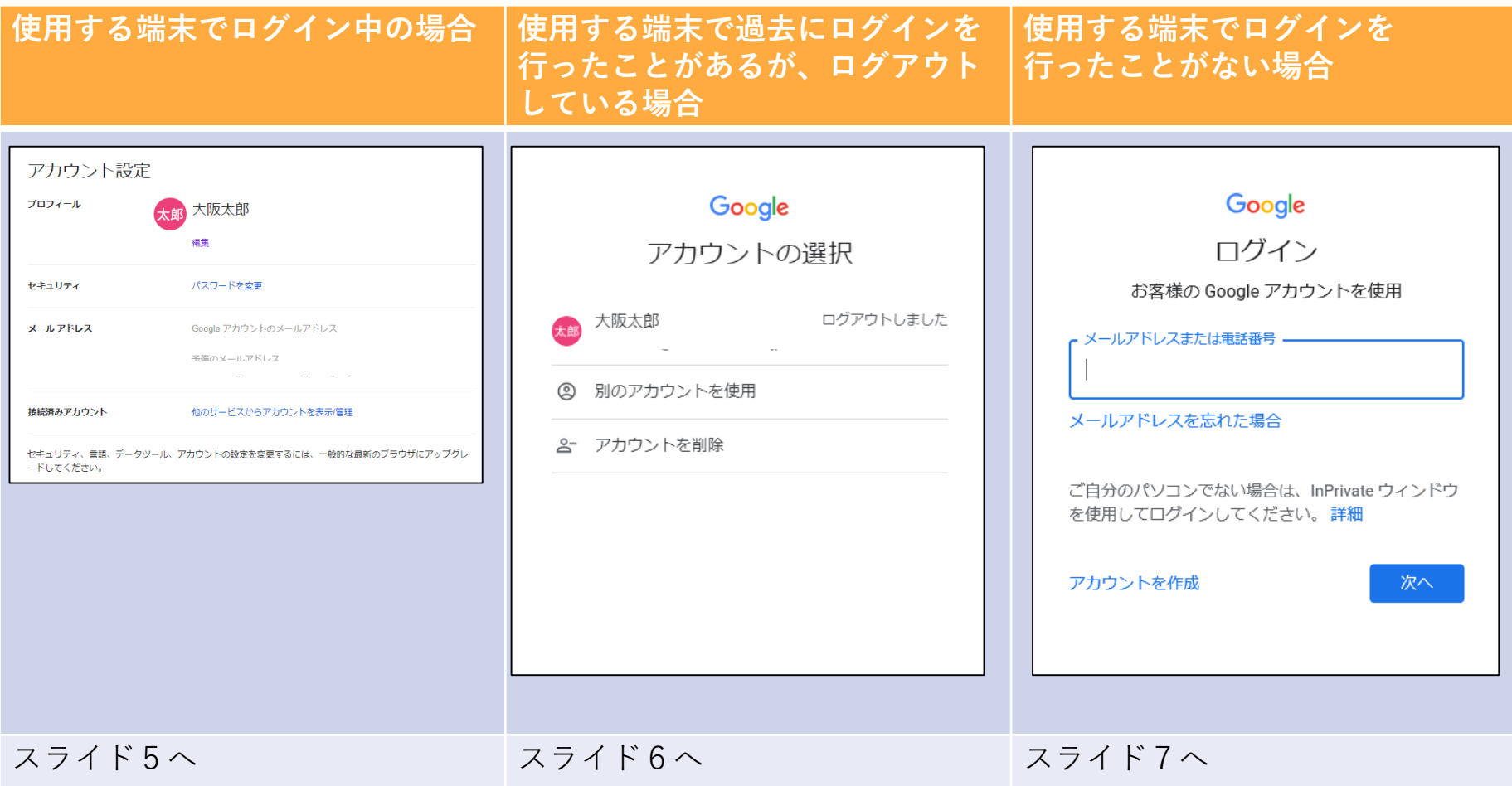

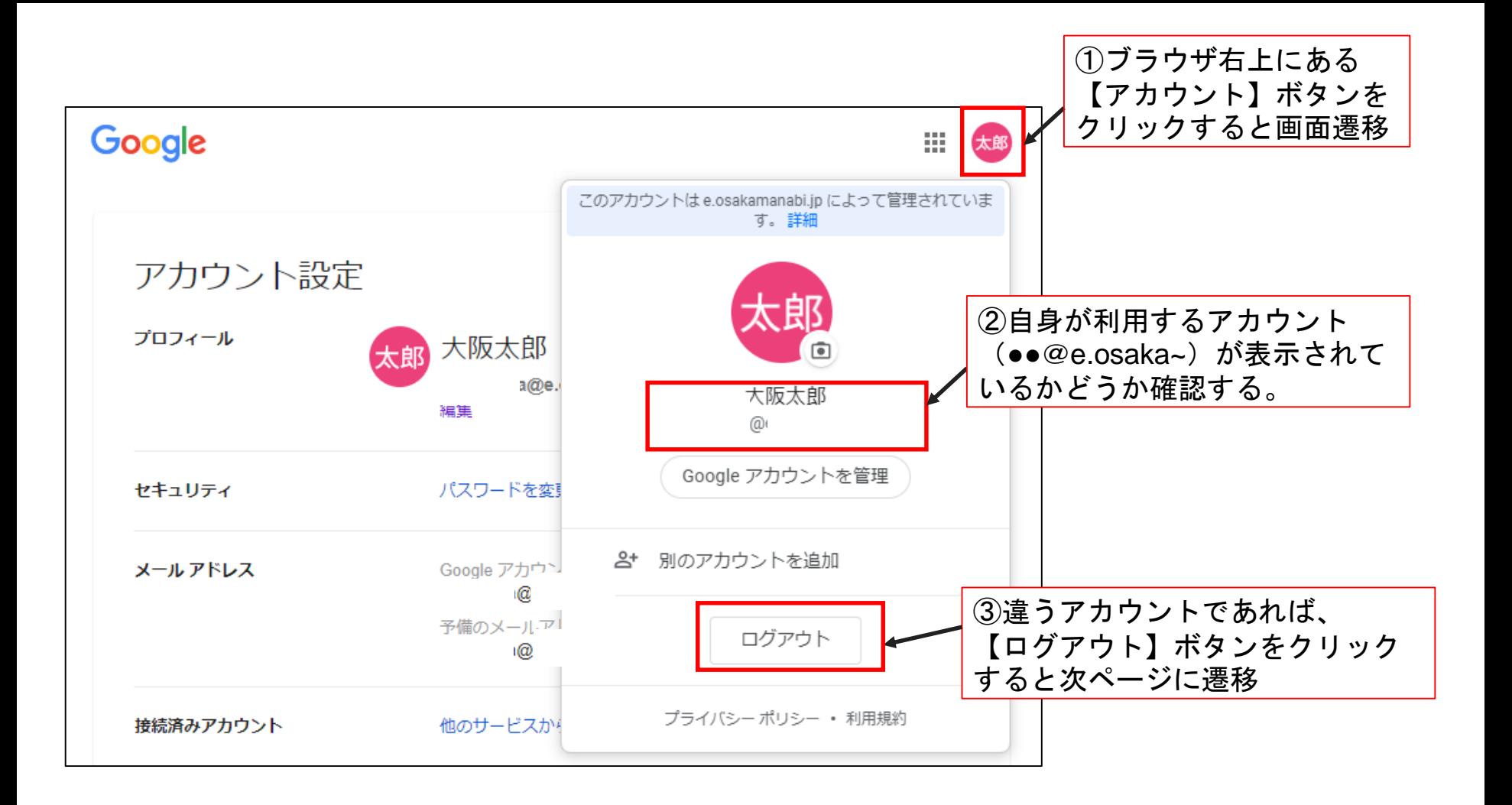

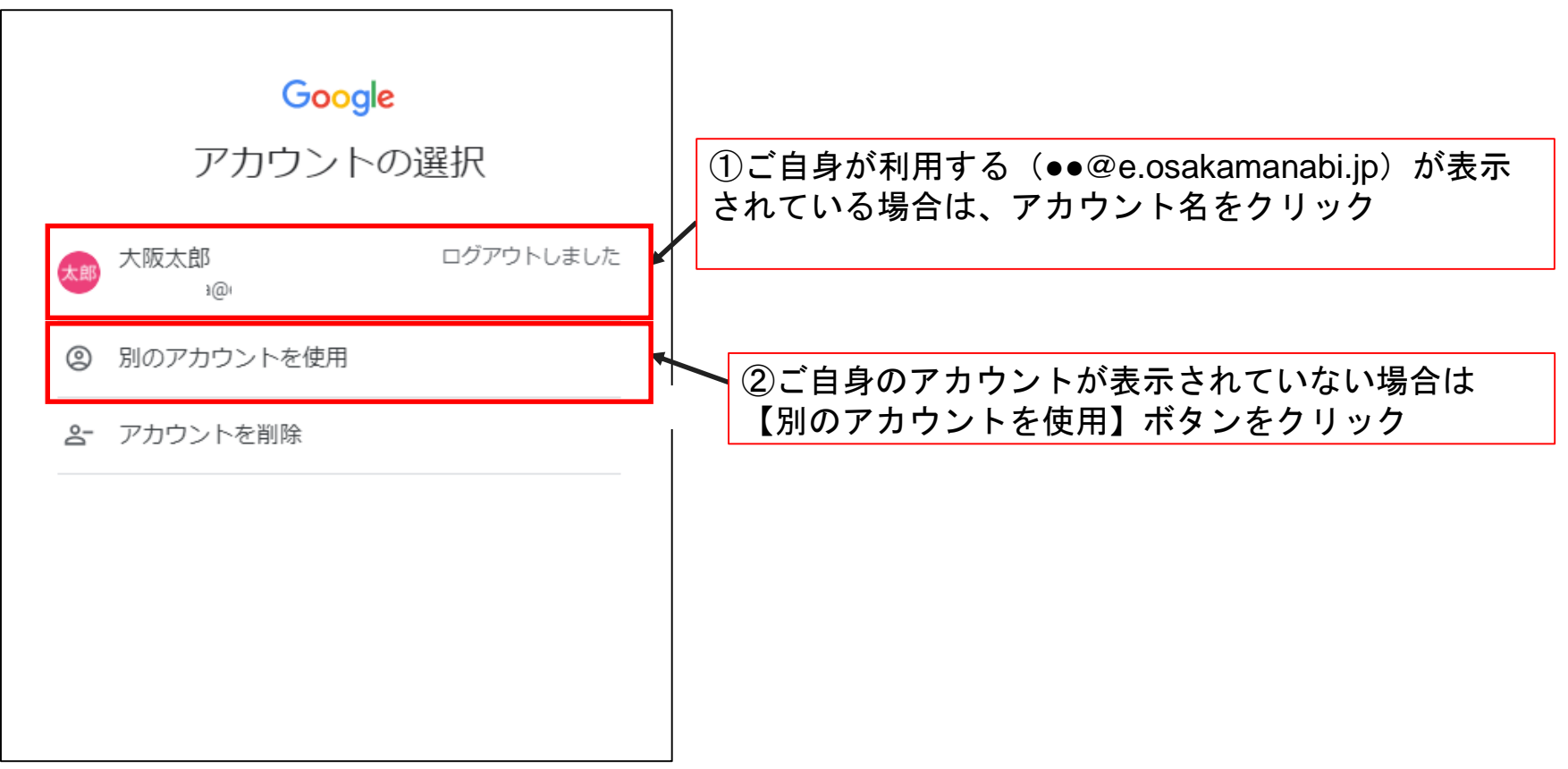

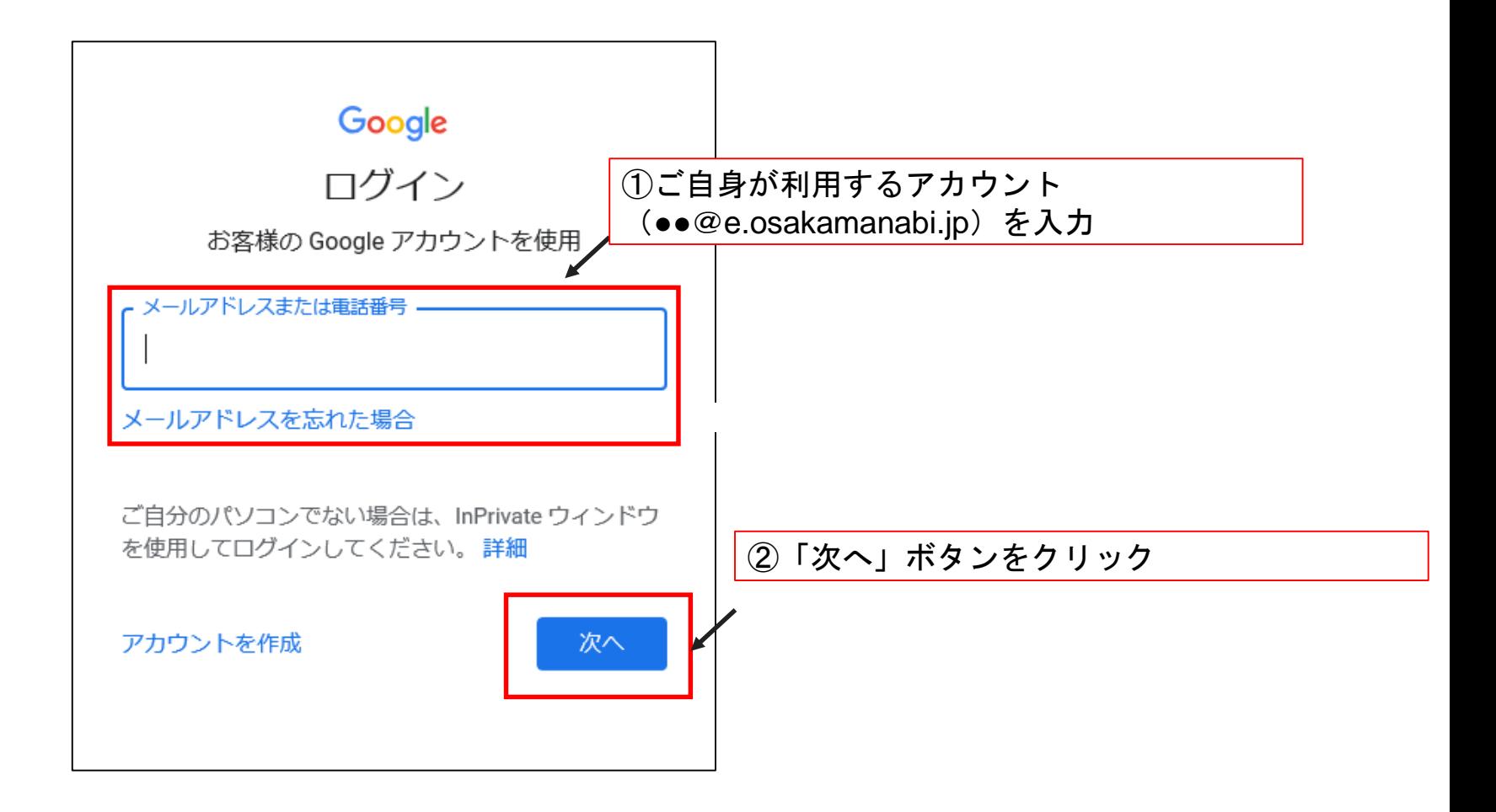

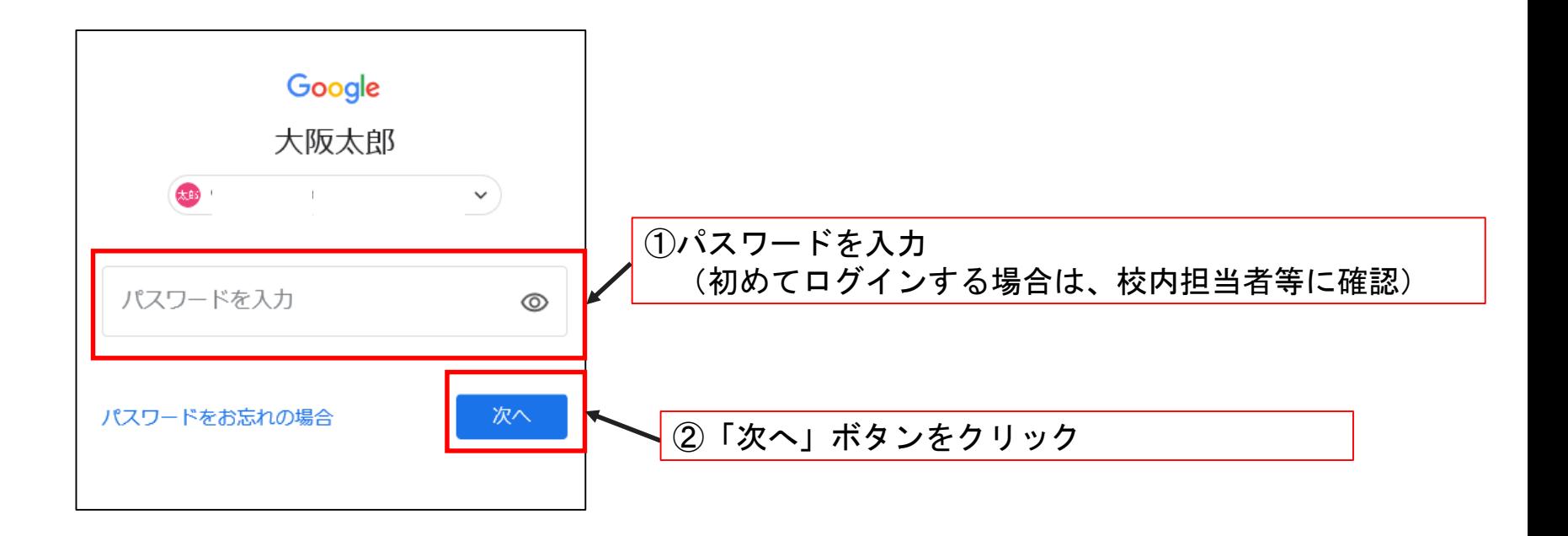

### ログインが完了すれば、以下の画面に遷移する。

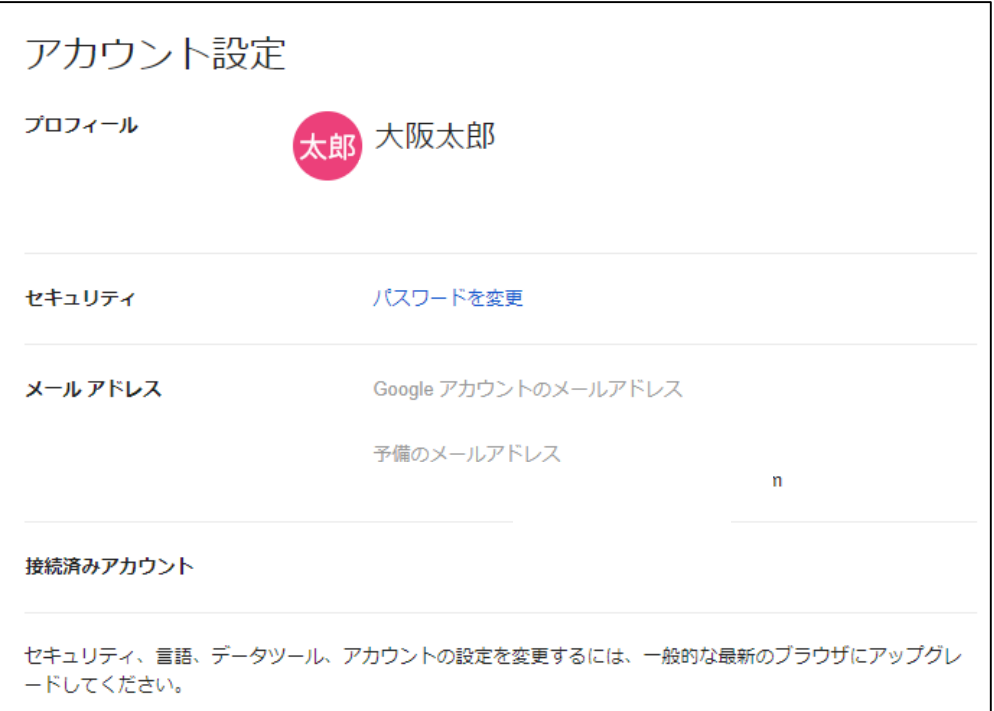

作業完了後、ログアウトする場合は、 Google[アカウントに](https://myaccount.google.com/)アクセスし、スライド3 の手順に従って実施すること。

# Classroom 初期設定

#### ①[Classroom](https://classroom.google.com/)にアクセスすると、以下の画面に遷移(初めてClassroomにアクセスした場合)

⇒過去にClassroomにログインを行ったことがある場合は、スライド13ページに遷移

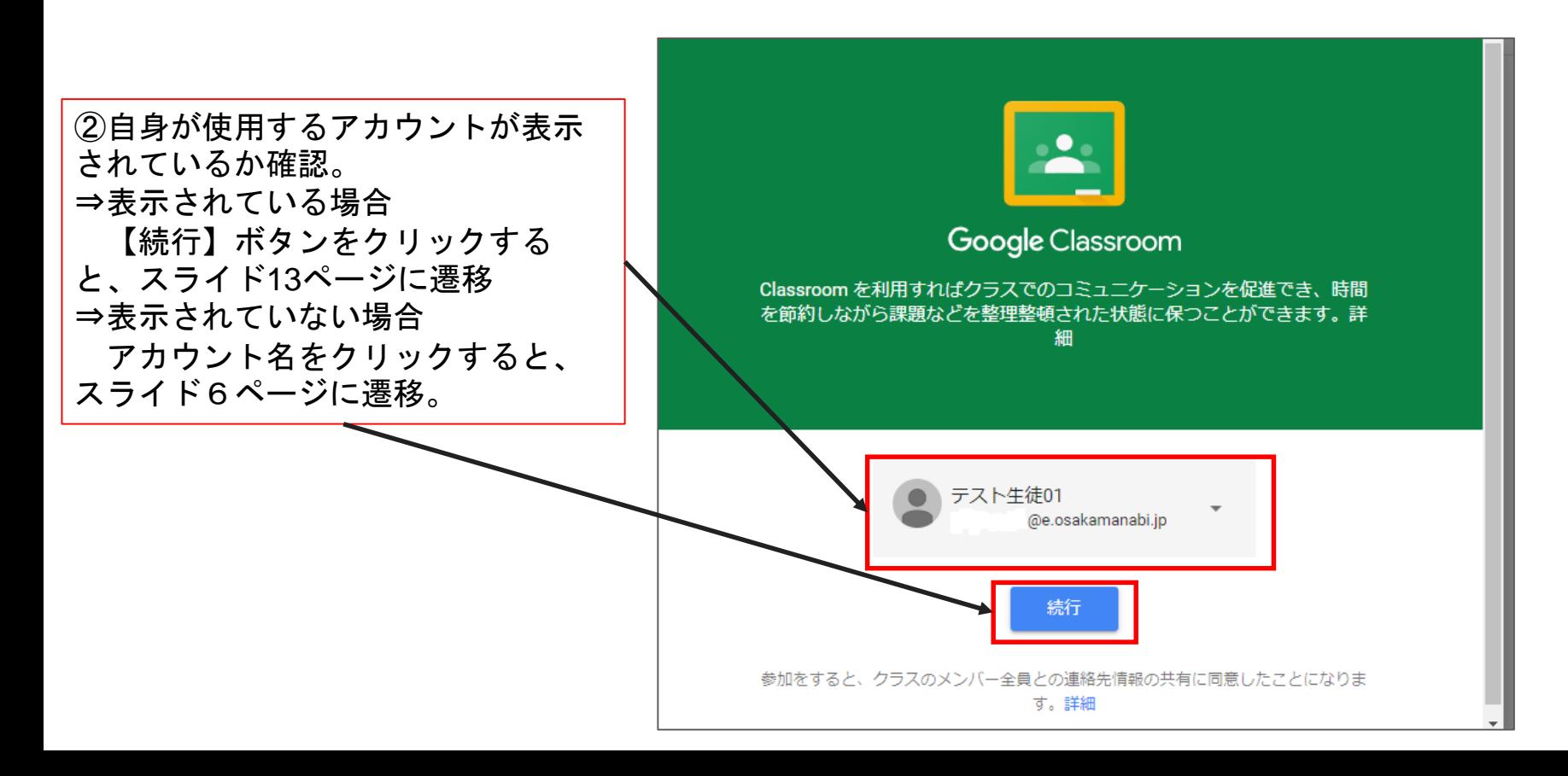

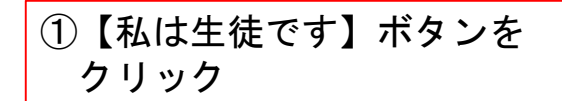

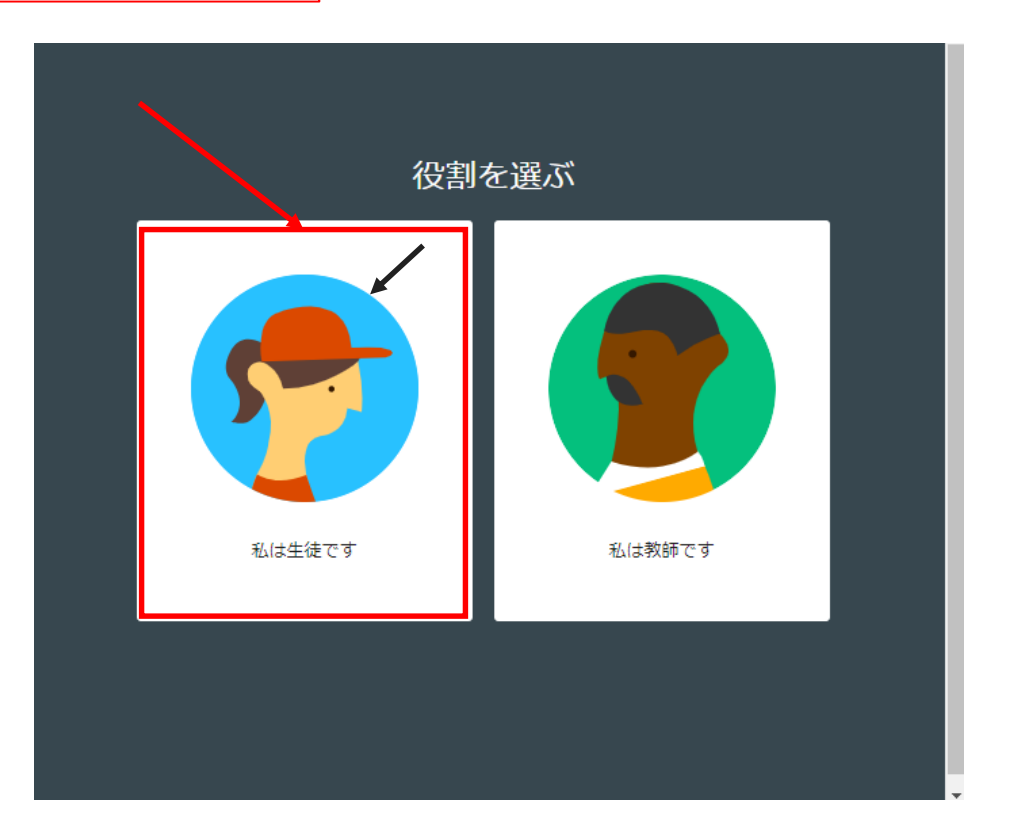

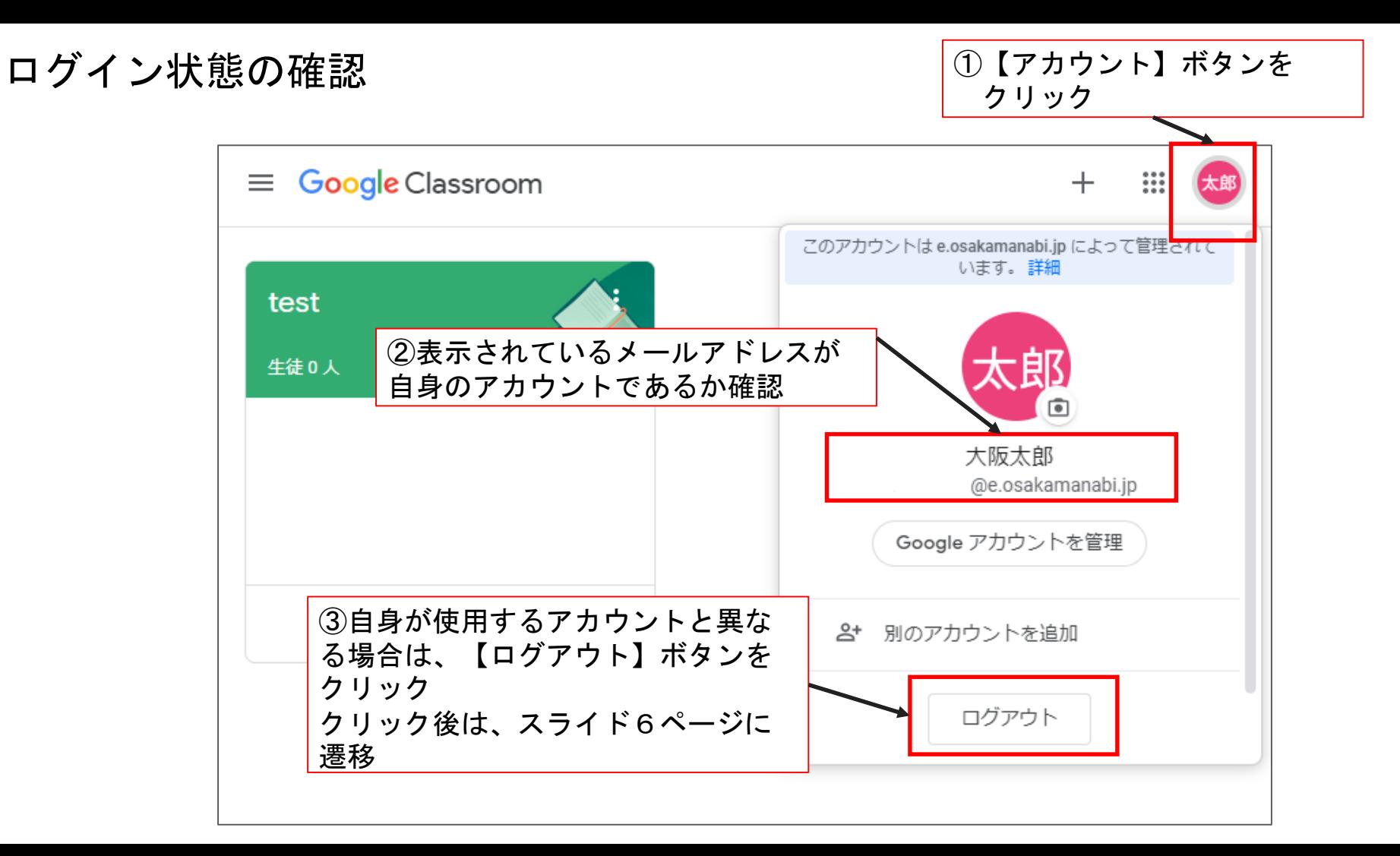

## 【クラスコードを用いてクラスに参加する方法】

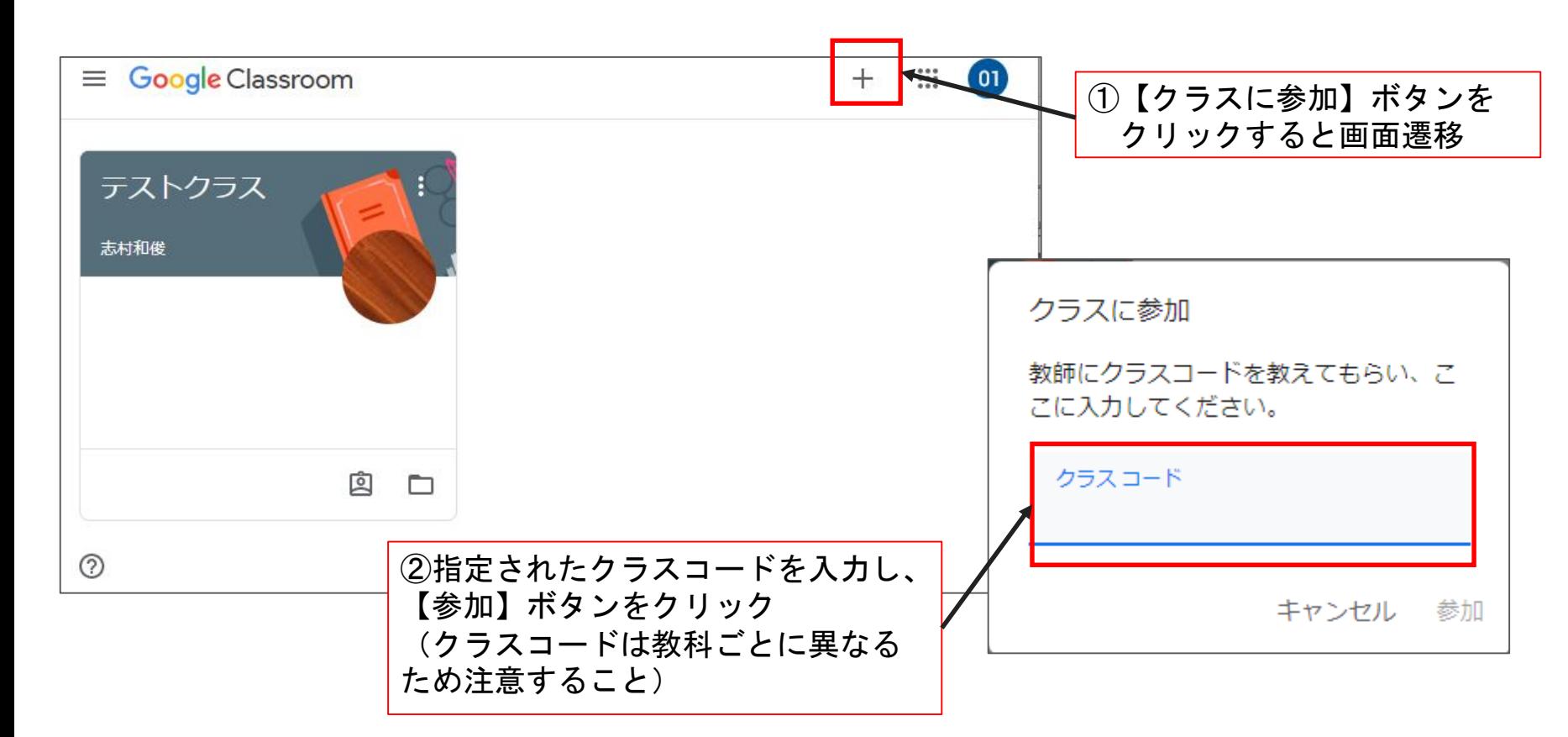

# 【受信した招待コードを用いてクラスに参加する方法】

教員が【生徒を招待】機能を用いて、該当の生徒を招待した場合、以下のようなメールをGmailで 受信することになる。

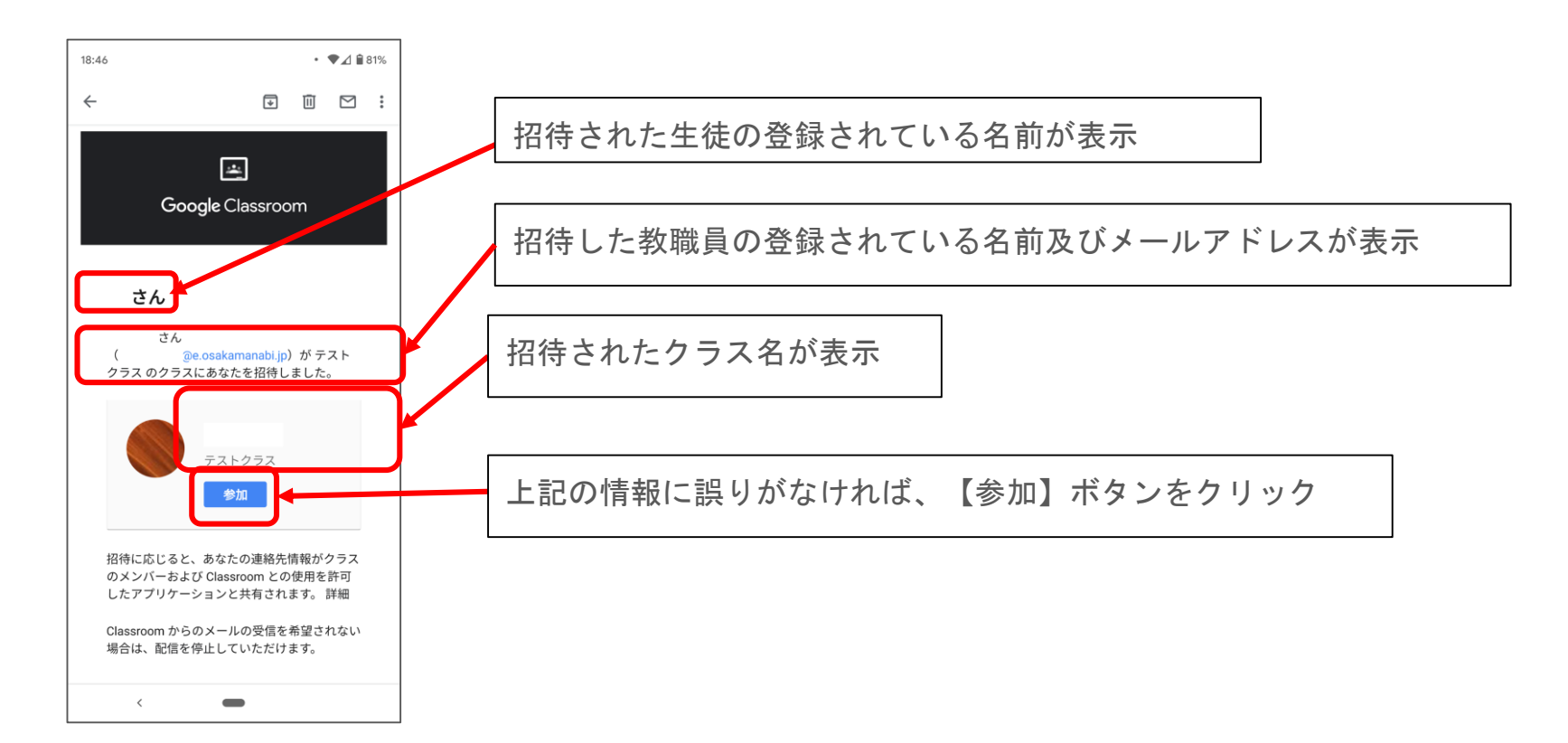

# Gmail 初期設定

①[Gmail](https://mail.google.com/)にアクセスすると、以下の画面に遷移(初めてGmailにアクセスした場合)

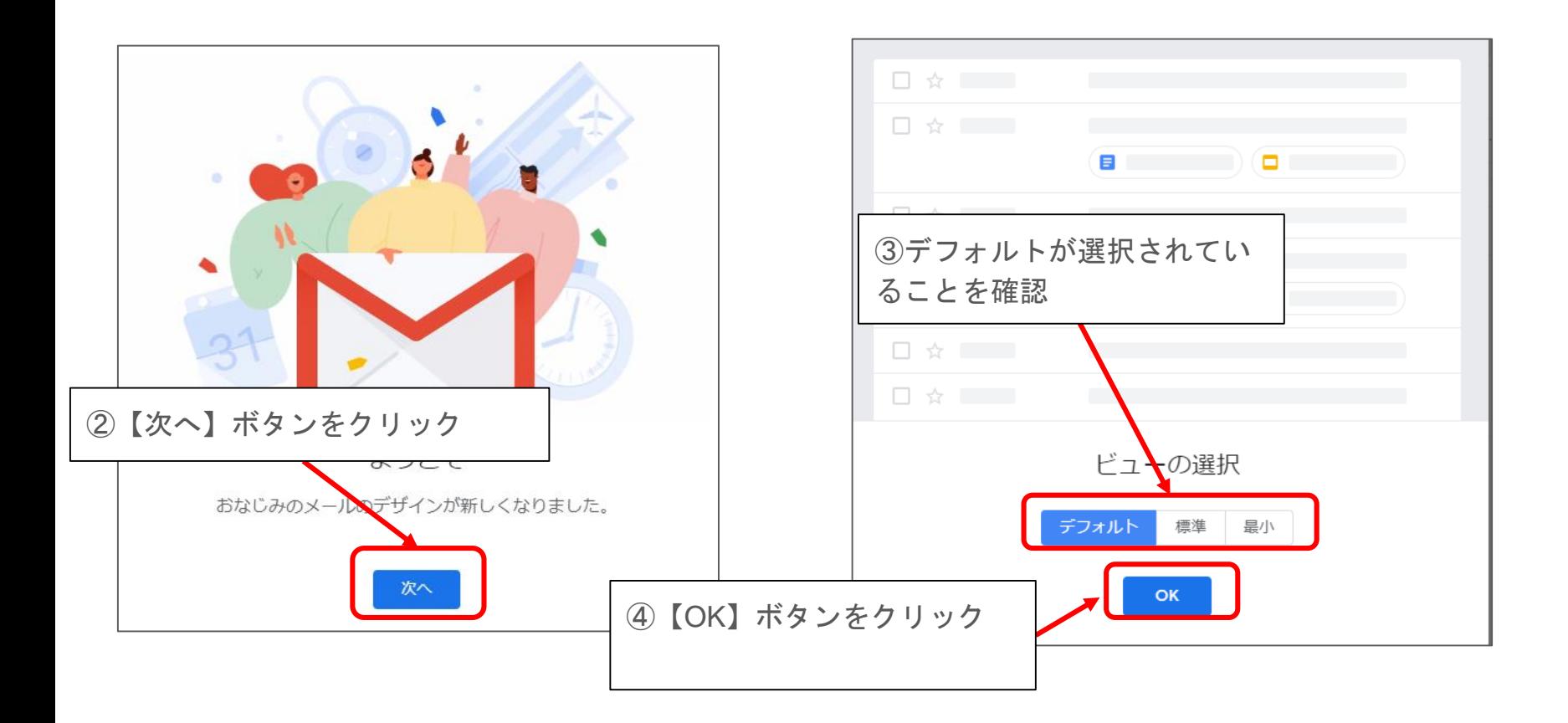

## ログイン状態の確認

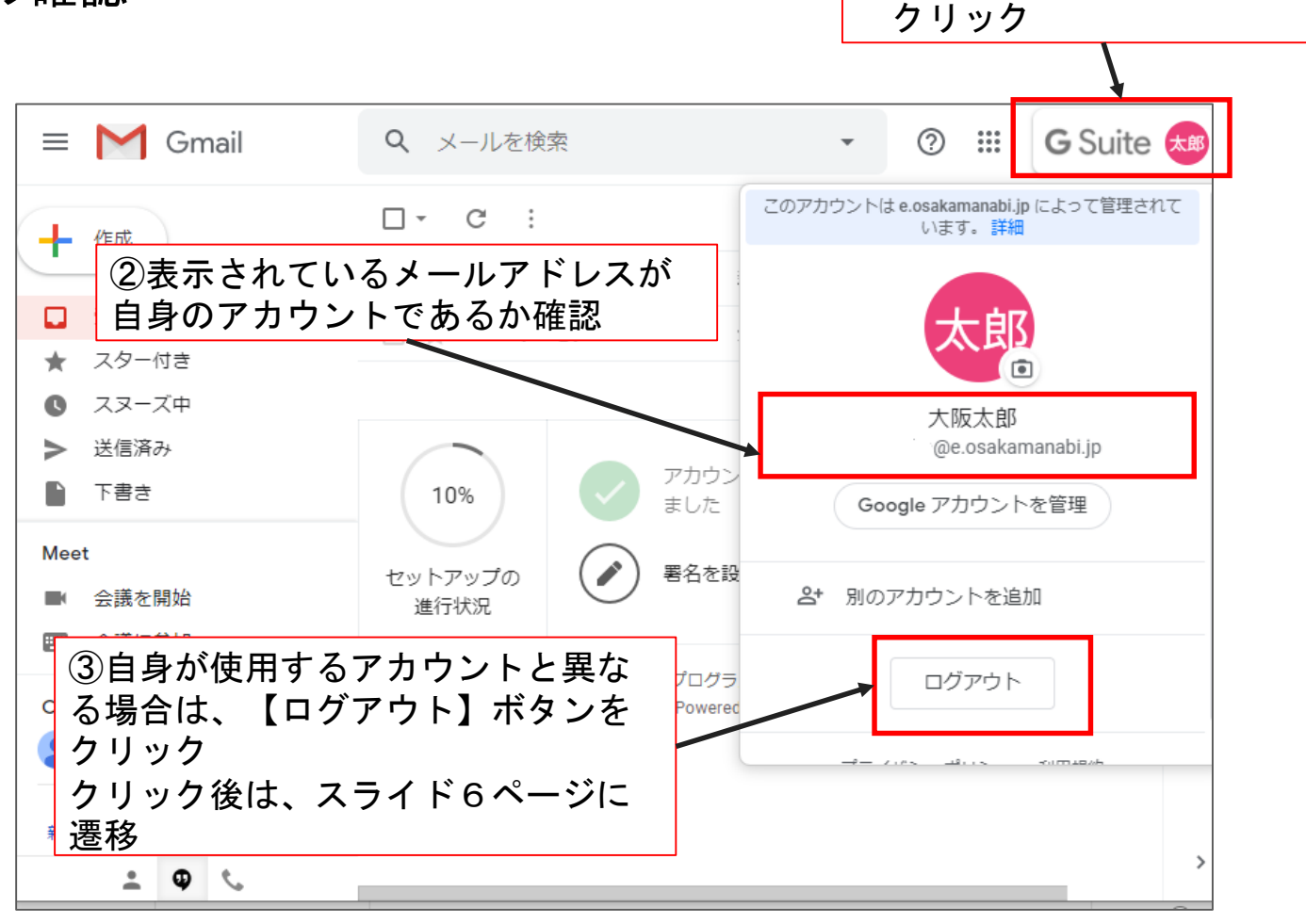

①【アカウント】ボタンを